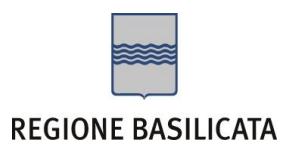

## **COMPILAZIONE DOMANDA**

Alcuni campi dell'istanza saranno già pre-compilati dal sistema con i dati inseriti all'atto della registrazione (**N.B. i valori sono comunque modificabili da parte dell'utente**). I campi non compilati sono tutti, o quasi, obbligatori e devono essere compilati a cura dell'utente. **MODULO A** 

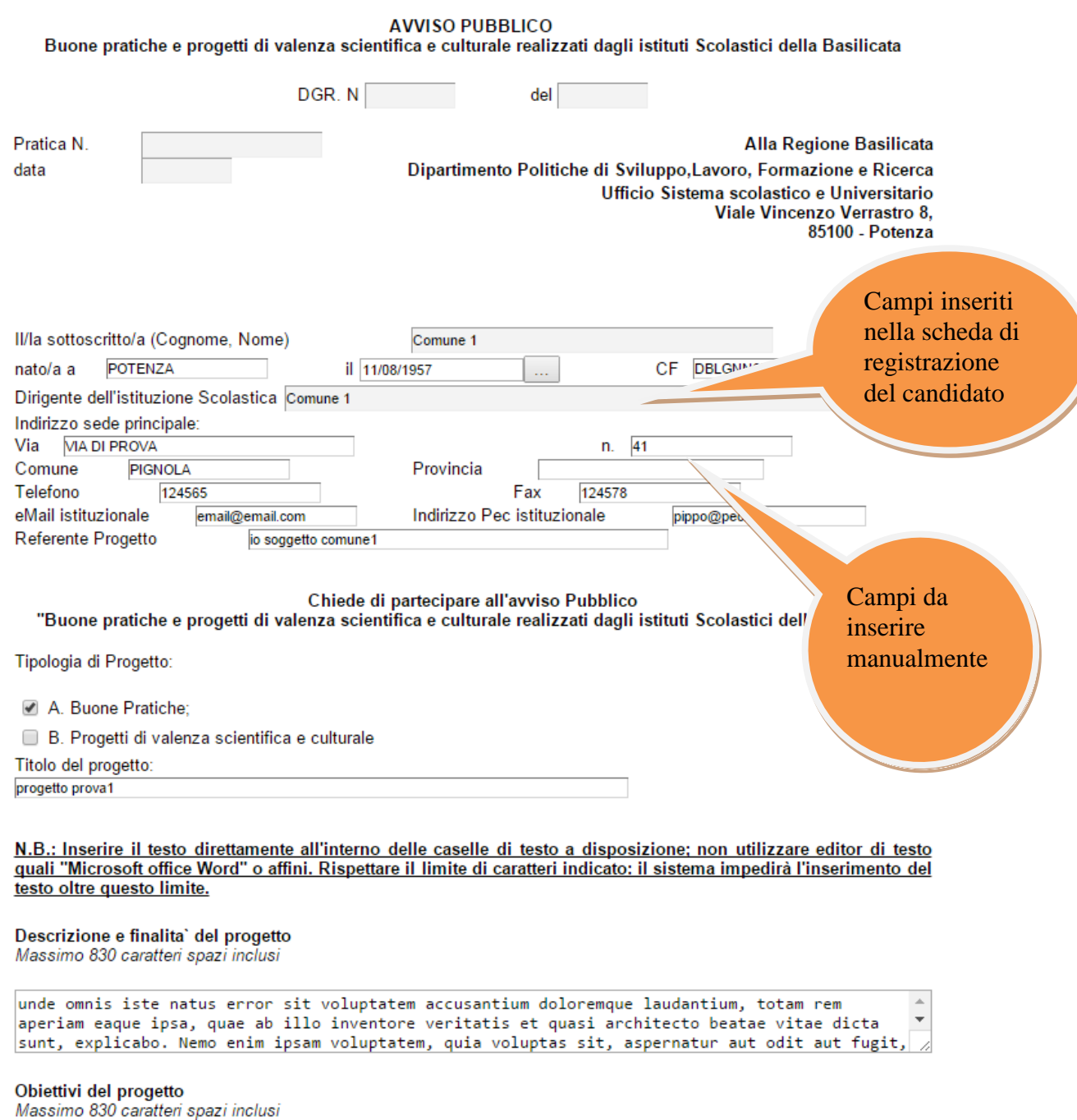

**Attenzione!!!** Le date possono essere inserite direttamente o cliccando sul pulsante a fianco contrassegnato dal simbolo .

Qualora si proceda all'inserimento manuale i separatori ammessi sono **/** e **– (es. 22/12/1965 data ammessa, 22.12.1965 data non ammessa)**

## **Tabelle**

Per la compilazione della tabelle seguire alcuni semplici passaggi:

- 1. Aggiungere una nuova riga premendo "Aggiungi….."
- 2. Procedere con la compilazione dei campi appartenenti alla tabella
- 3. A seguito della compilazione di una riga è consigliabile premere "Salva" situato sulla tabella (di fianco ad Aggiungi)

**N.B.: per evitare problemi di visualizzazione, come ad esempio caratteri non corrispondenti, scrivere direttamente all'interno delle caselle di testo appartenenti alla tabella, così come ribadito all'interno del modello del bando. Inoltre le caselle di testo, sia delle tabelle che le altre presenti all'interno del bando, accettano un numero limitato di caratteri, compresi gli spazi, indicato per ogni casella di testo: se si supera questo limite i caratteri in eccesso verranno automaticamente eliminati.**

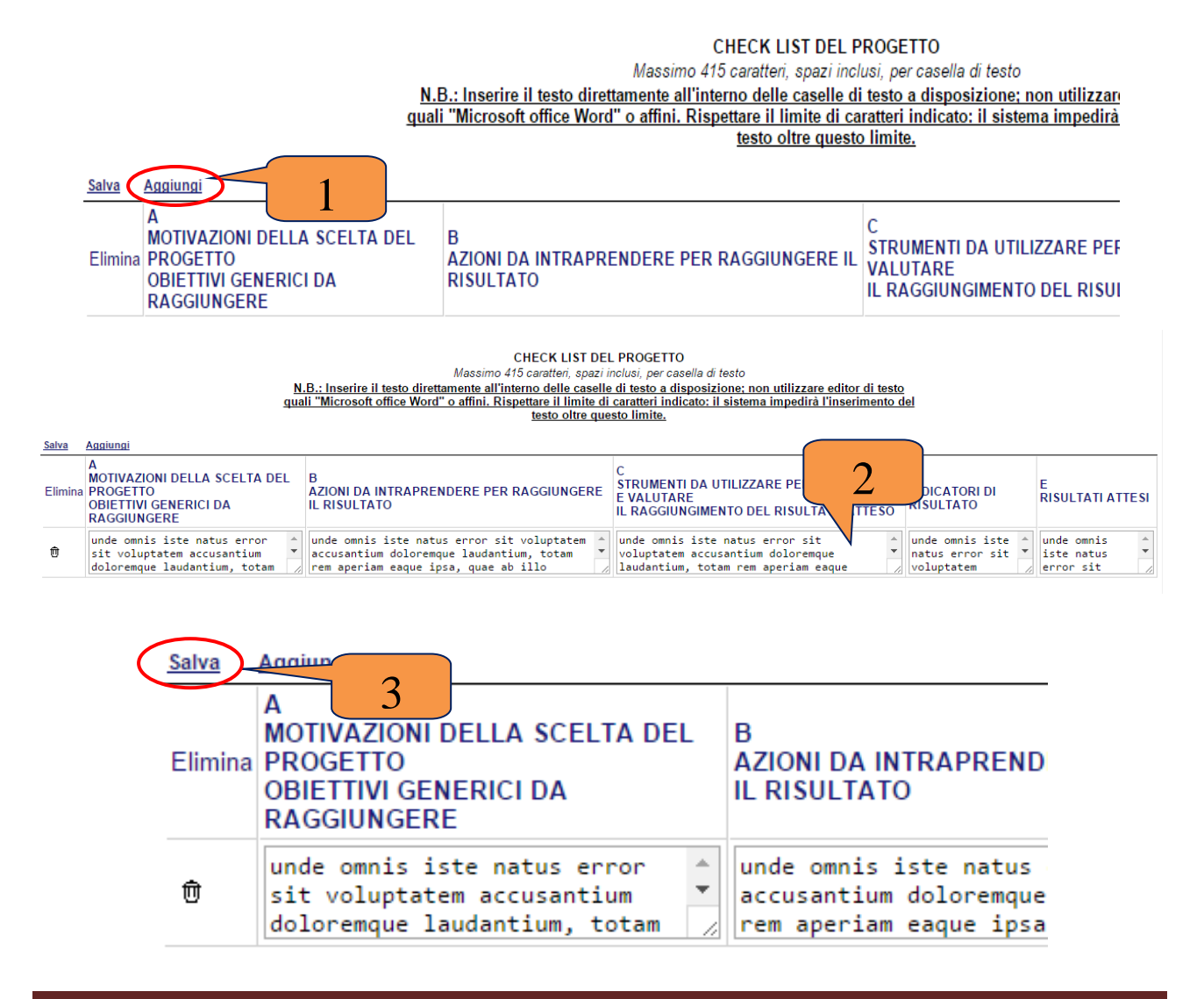

**NB: quando non si compila un campo all'interno della tabella, all'atto dell'invio dell'istanza, verranno evidenziati i campi non compilati e obbligatori (come in figura). Se si inserisce una riga nella tabella per errore è possibile eliminarla grazie al tasto a forma di cestino sotto la dicitura "Elimina" (4).**

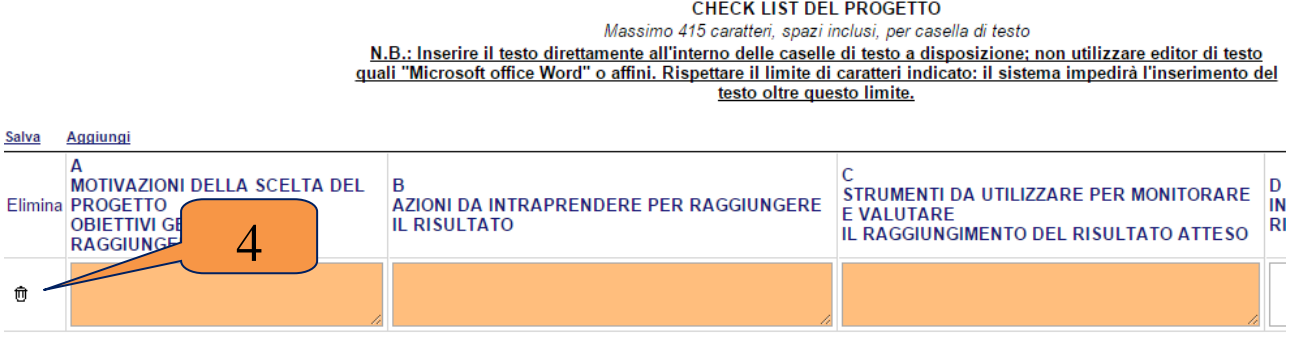

#### **INVIO ISTANZA**

Terminata la compilazione dell'istanza telematica si può procedere all'inoltro della stessa cliccando sulla voce di menu **Invio Istanza > Genera Istanza.** All'atto dell'invio dell'istanza il sistema telematico effettua una verifica sulla compilazione ed in assenza della selezione di una voce obbligatoria non permetterà la generazione dell'istanza evidenziando i campi da compilare o selezionare o eventuali errori di compilazione.

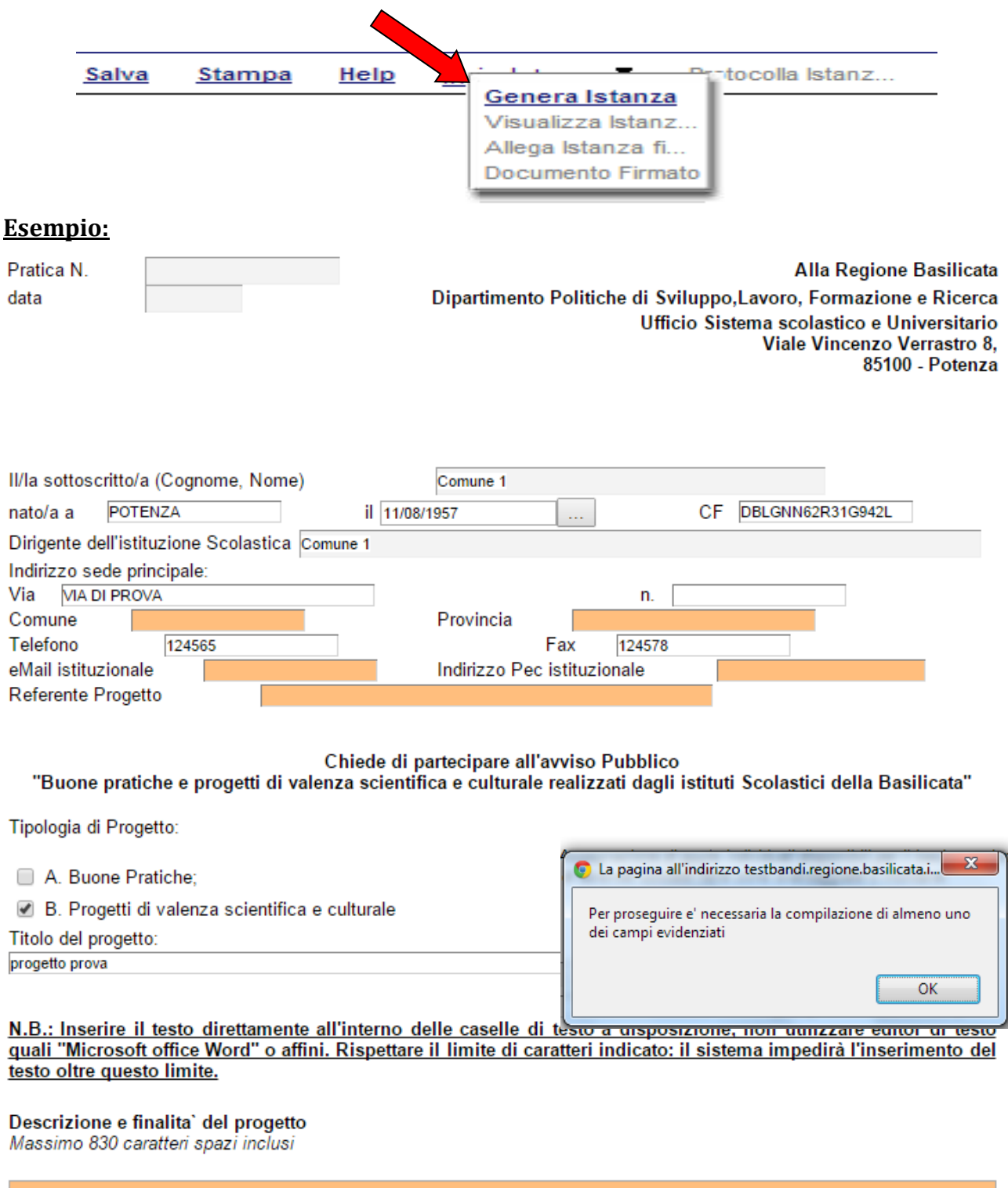

Al termine della procedura di inoltro, ovvero quando tutti i campi saranno compilati correttamente a cura dell'utente, verrà assegnato un numero di protocollo all'istanza, che la identifica univocamente.

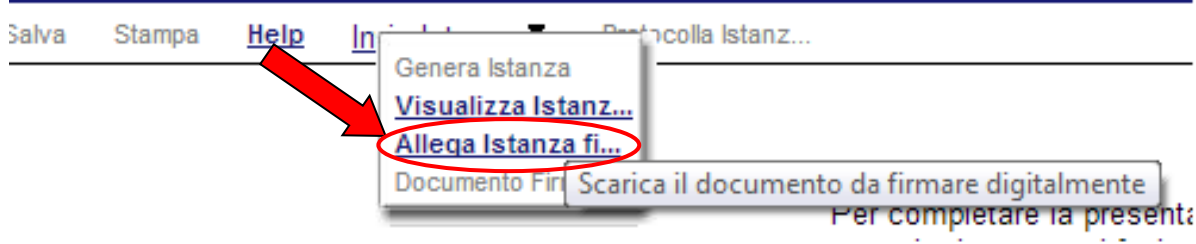

Seconda fase cliccare su voce menu **Invio Istanza > Visualizza Istanza da firmare digitalmente** cliccando si visualizza l'istanza in pdf da salvare sul proprio pc e firmare digitalmente con **firma digitale in corso di validità.**

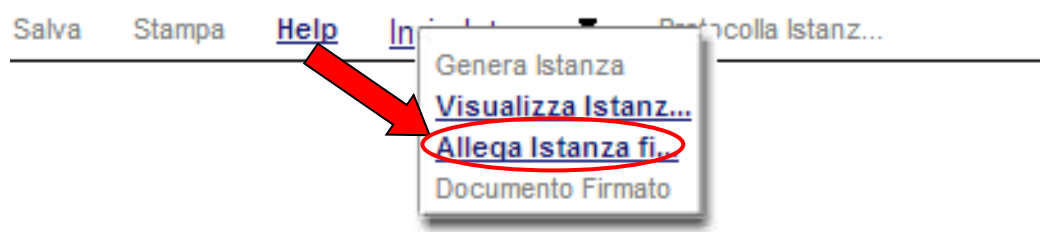

Terza fase cliccare su voce menu **Invio Istanza > Allega Istanza firmata digitalmente**  cliccando compare la seguente videata :

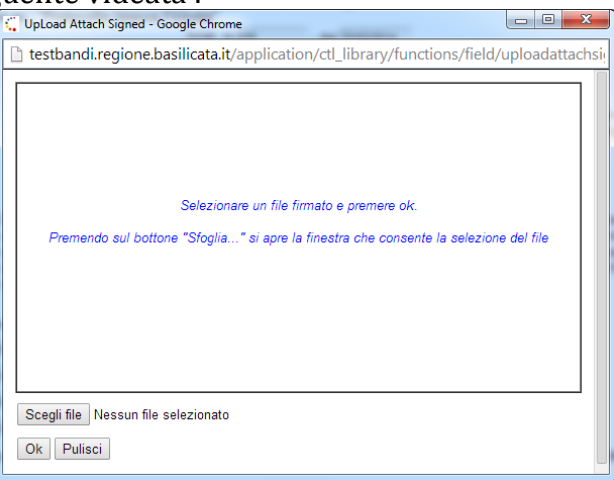

Come indicato selezionare il file firmato digitalmente con **firma digitale in corso di validità** cliccando su "Scegli file" e alla fine cliccare su "OK"

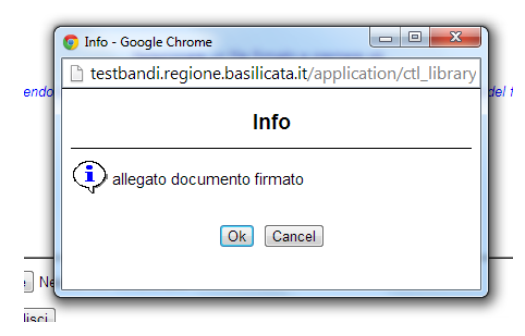

alla fine compare la videata che informa che il file è stato allegato cliccare su "OK".

**ATTENZIONE!!! Se nei messaggi visualizzati non si vede il bottone "OK" il motivo è che non si è disabilitato preventivamente il blocco dei pop-up, è necessario disabilitare preventivamente il blocco dei pop-up del proprio browser internet (l'attivazione del blocco dei pop-up, comporterà la impossibilità da parte del sistema di visualizzare le finestre per l'inserimento dei valori richiesti e/o per la visualizzazione di messaggi di errore).**

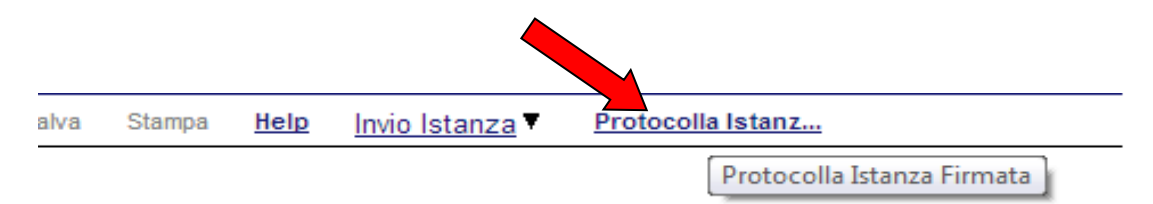

Ultima fase cliccare su voce menu **Protocolla Istanza Firmata** che invierà al protocollo della Regione Basilicata il documento firmato digitalmente e otterrà il numero del protocollo consultabile cliccando su "Gestione istanze", nelle colonne "Protocollo Generale" e "Data Protocollo Generale"

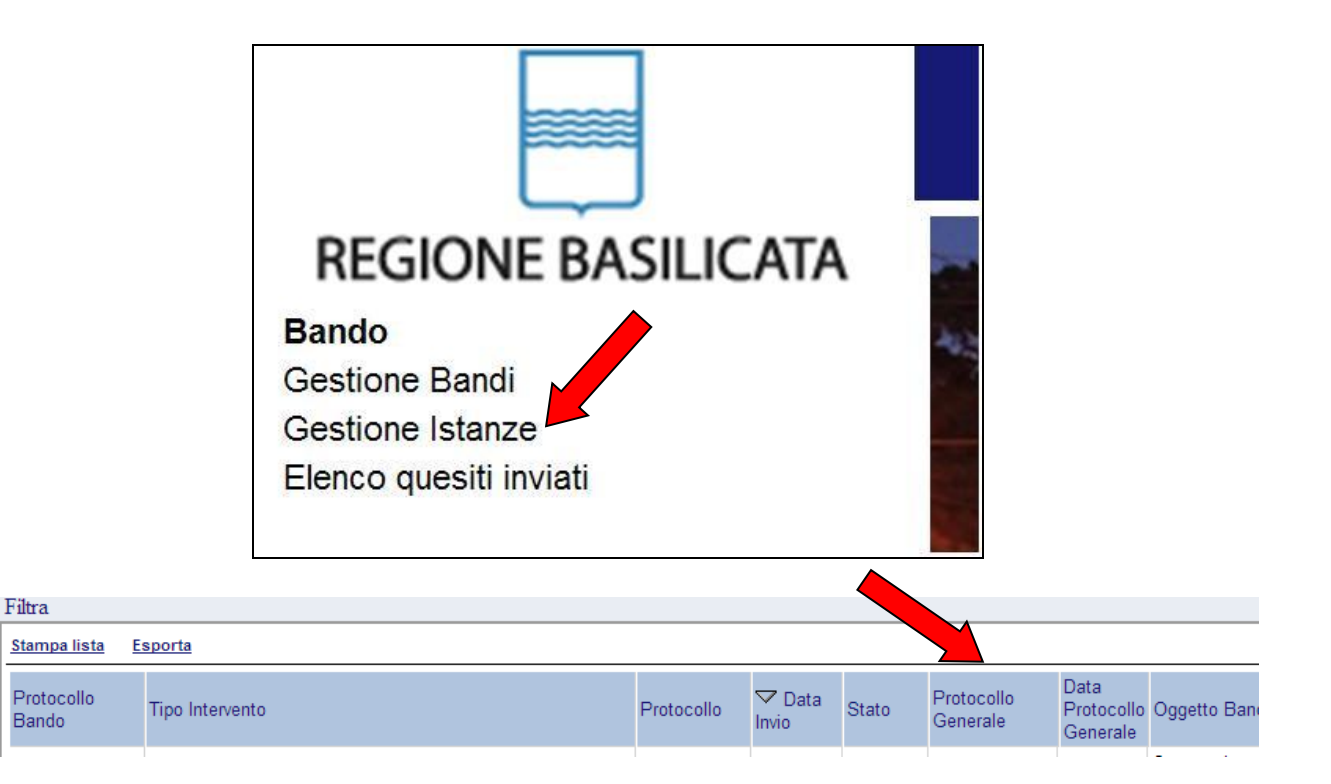

# **ANNULLAMENTO ISTANZA**

**Attenzione!!!** Una volta inviata la domanda non è più modificabile. In caso di errore nella compilazione dell'istanza è possibile sostituirla con una nuova. All'atto di invio della nuova istanza la precedente verrà automaticamente annullata.

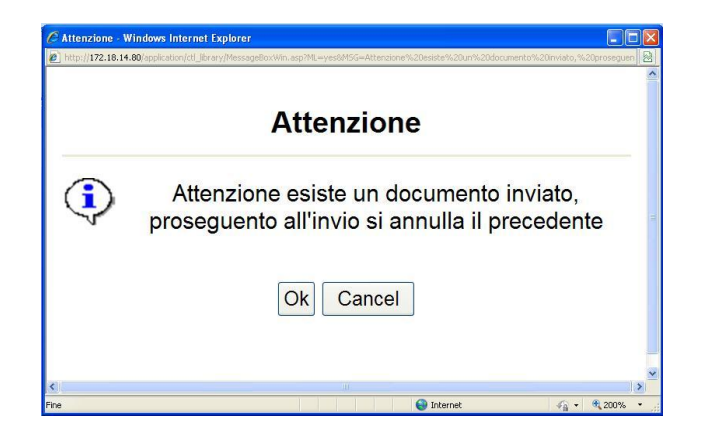

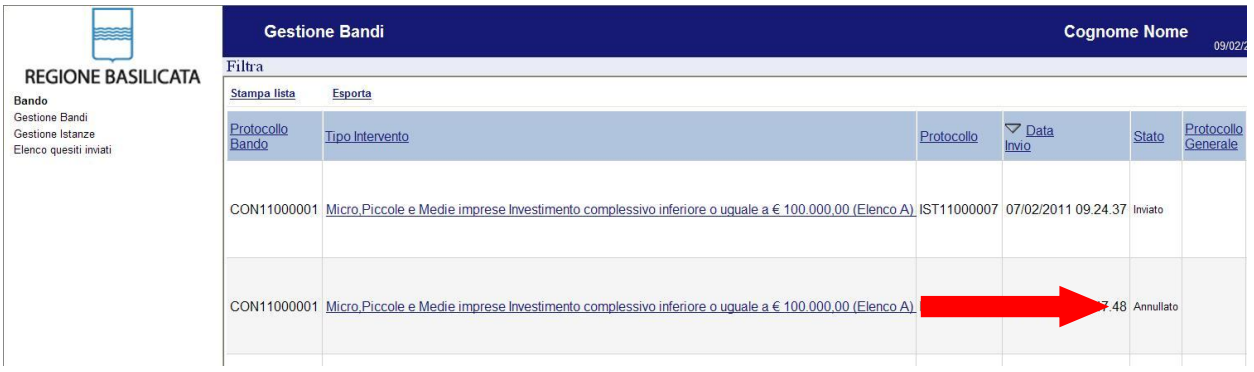

### **Quesiti**

E' possibile inviare un quesito (richiesta chiarimento) sul singolo bando:

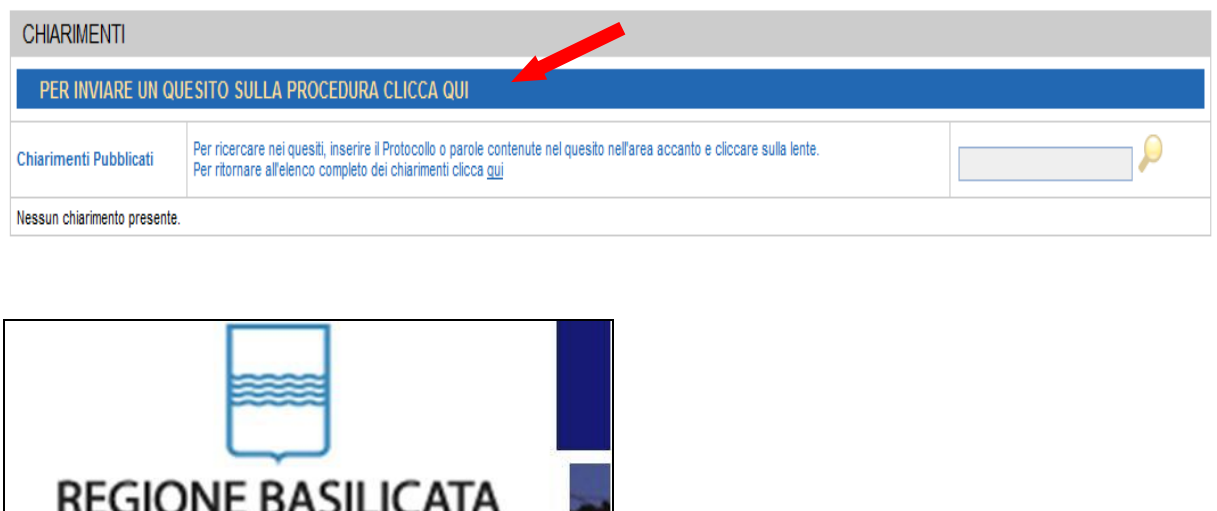

**IUITE DASII** הורש **Bando Gestione Bandi** Gestione Istanze Elenco quesiti inviati

L'elenco dei quesiti inviati e delle risposte inserite dal Dipartimento di competenza è possibile consultarlo da "Elenco quesiti inviati"